# Accessing Immunisation Information

**Note**: These steps assume that your software is connected to the My Health Record system, the patient has a My Health Record and their individual healthcare identifier (IHI) has been validated in your system

## STEP 1:

To access the patient's My Health Record, click on the **My Health Record** icon. Enter your authentication initials and password, then click **OK**.

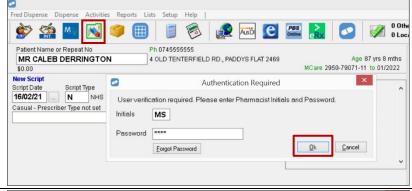

## STEP 2:

A My Health Record Access pop-up will appear. Select Gain Access (to all "General Access" eHealth record or documents) and click OK.

Note: If the patient restricted access to their record and has provided you with an access code, then select the "Gain Access with access code" option. Enter the code and click **OK**.

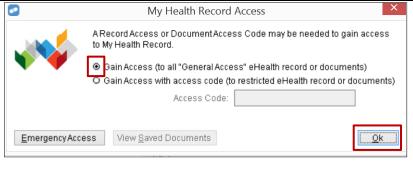

# STEP 3:

The My Health Record view window will appear. Select the Clinical Documents tab and click on the Immunisation Consolidated View.

Double click to open and view the document.

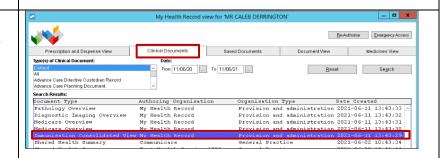

Software Version: 2023.4.1

# Accessing Immunisation Information continued

#### STEP 4:

The Immunisation Consolidated View will display with the Australian Immunisation Register (AIR) tab displayed by default. Details of a patient's immunisations as recorded in the Australian Immunisation Register (AIR) will be displayed here.

Information will include the date of vaccination, dose number, brand administered and disease/indication.

**Next immunisation/s due** will display if the patient is due for a vaccination.

If there is additional information recorded in the AIR, this is displayed in a **Notice/s** section. This may include details about immunisation exemptions.

A National Immunisation Program (NIP) Status may also display for patients receiving immunisations under the program with corresponding text to confirm if the patient is up to date with recommended vaccines.

# 

#### STEP 5:

For additional information, click on the Immunisations tab to access available immunisation information recorded in the Australian Immunisation Register and held in any shared health summaries or event summaries in a patient's My Health Record.

You can click on any hyperlinks within the immunisations list to view the original source document.

From this view you can also access the most recent shared health summary and event summary that contain immunisation information.

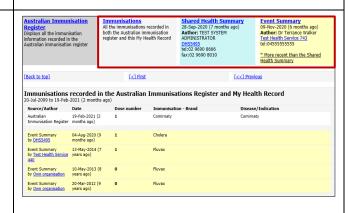

For assistance contact the My Health Record helpline on 1800 723 471 or email help@digitalhealth.gov.au

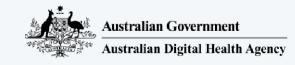

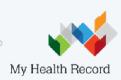